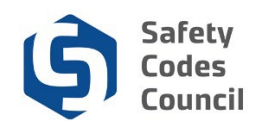

## **Submit Request for Course and Exam Registration by an Organization**

This tutorial walks you through the steps to submit a request on behalf of an organization to register a group of employees for exams and/or courses.

This process uses the following two forms:

- 1. Course Registration Form for Organizations for:
	- a. Group registration for courses
	- b. In-house training for courses
- 2. Exam Registration Form for Organizations for:
	- a. Group exam(s)
	- b. In-house training exam(s)
	- c. Copyright challenge exam(s)

The following is the process to complete and submit the course and exam registation forms for Registrations:

- 1. Download, complete, and save the form(s)
- 2. Submit a request for **Register Group for Training** or **Register a Group for In-House Offering** along with the completes form(s)

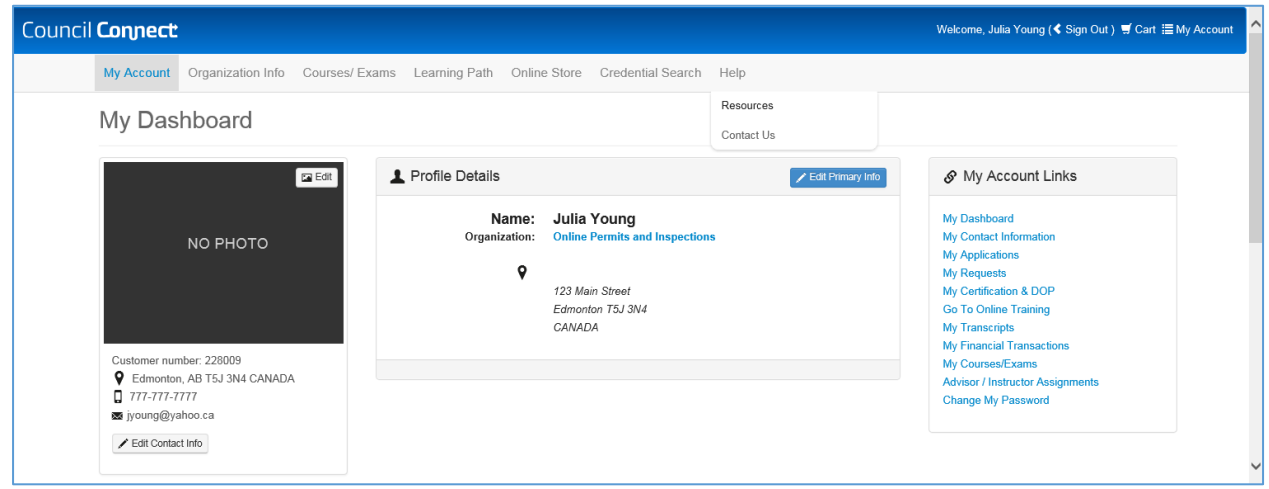

- 1. From the **Main Menu**:
	- a. Hover over the **Help** tab
	- b. Select **Resources**

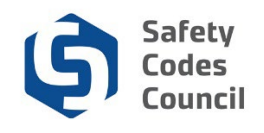

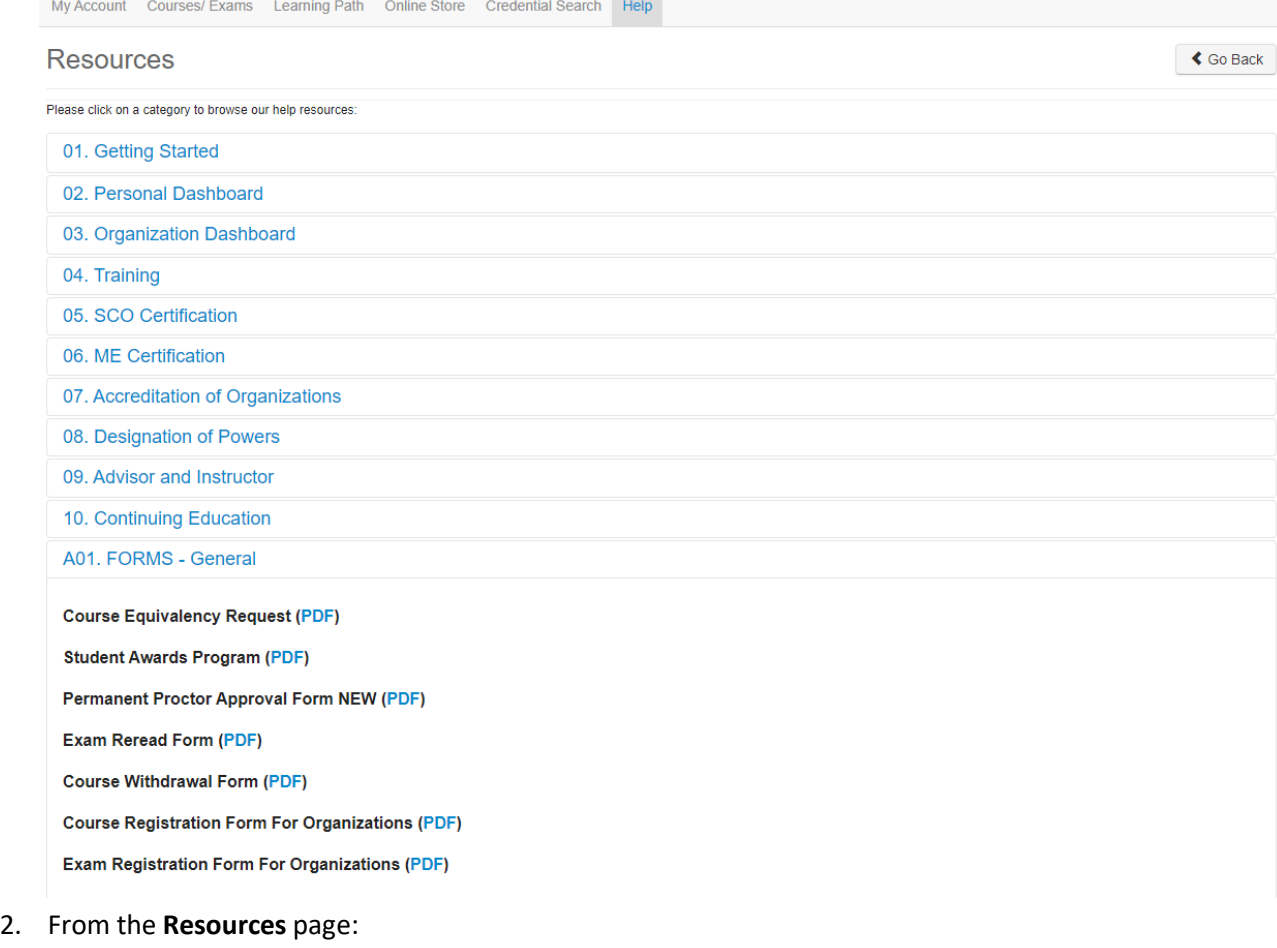

- a. Click **Forms General** to expand
- b. Click **PDF** beside the form you want to use:
	- i. Course Registration Form For Organization
	- ii. Exam Registration Form For Organization

. . . . . . . .

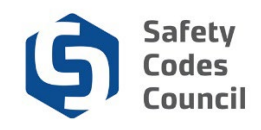

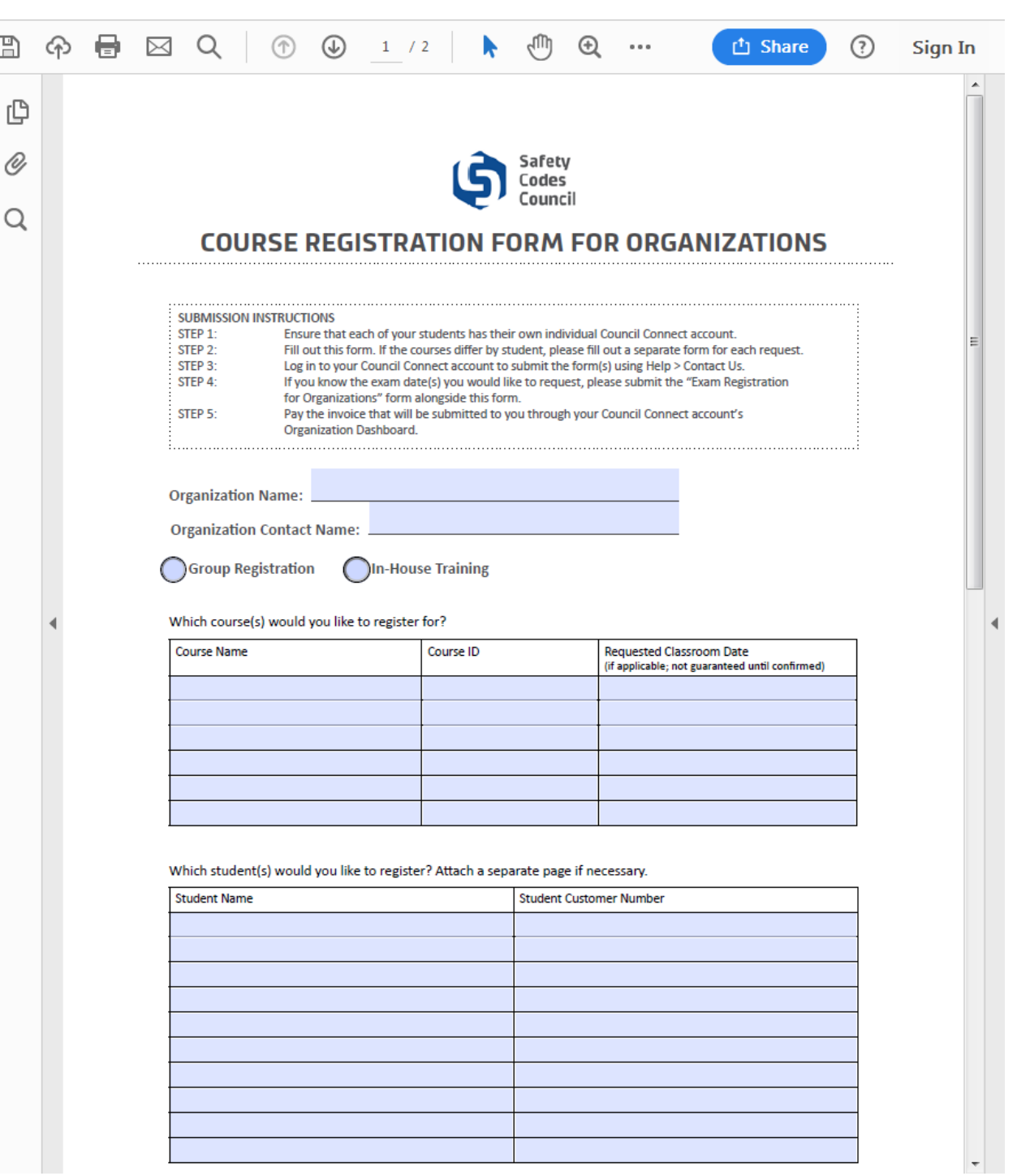

- 3. From the fillable online form:
	- a. Complete the form
	- b. Save a copy to your computer or other device
- 4. Continue downloading and completing as many forms as you need

**Note**: If you need to submit more than one form, you wil have to scan multiple forms and combine into a single file to upload into your request.

. . . . . . . .

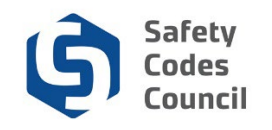

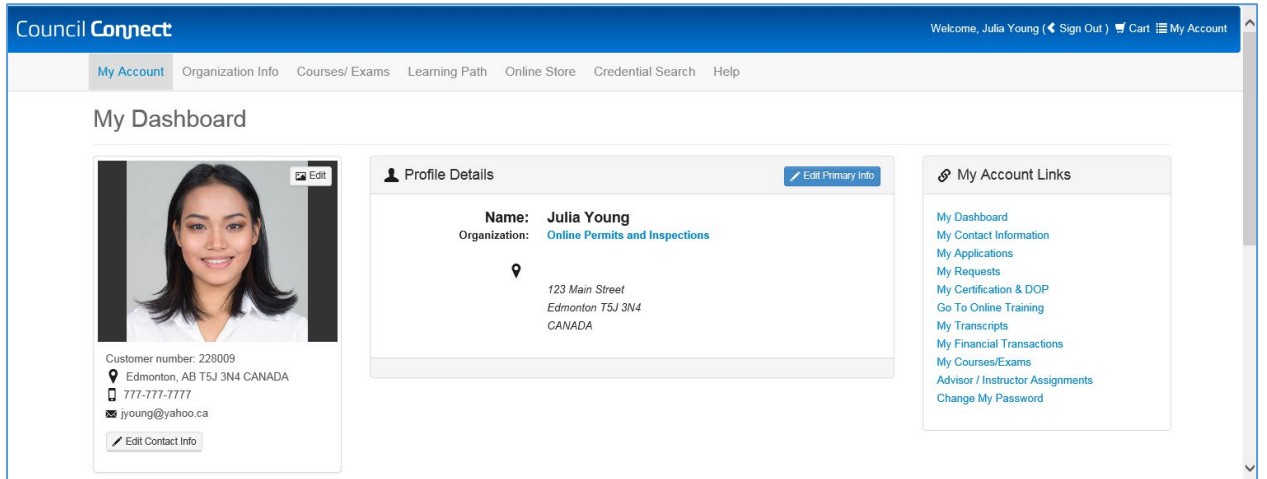

- 5. From the **My Dashboard** page:
	- a. Hover your mouse over Help
	- b. Select **Contact Us**

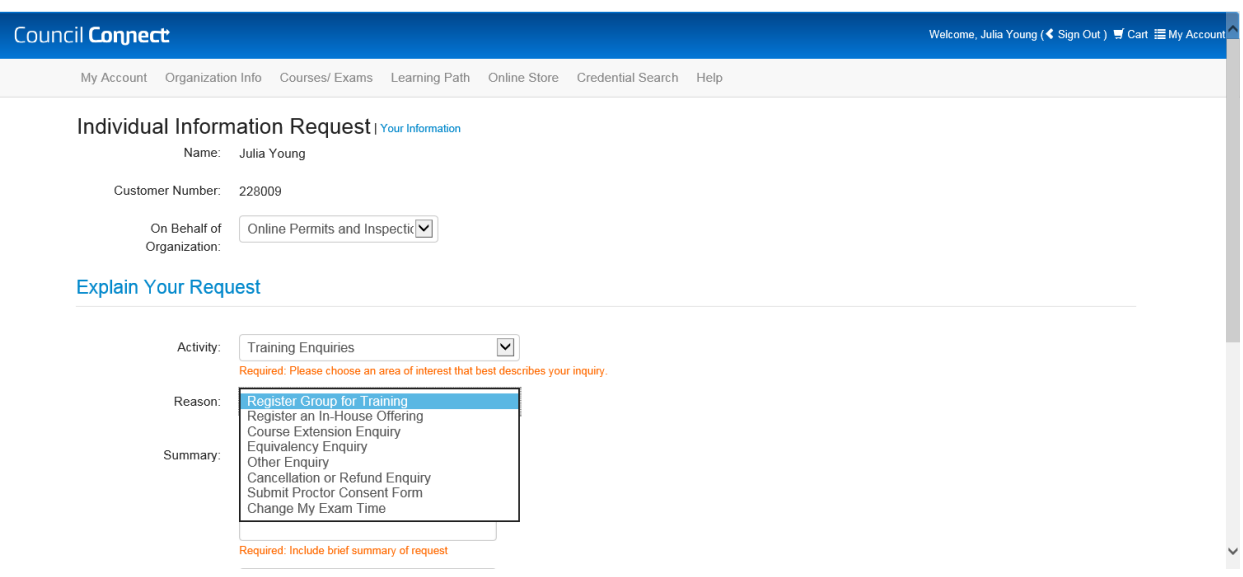

- 6. From the Individual Request Information page:
	- a. **On Behalf of Organization**: select your organization
	- b. Click on the **arrow** beside **Activity**
	- c. Select **Training Enquiries**
	- d. Click on the **arrow** beside **Reason**
	- e. Select **Register Group for Training** or **Register an In-House Offering**

. . . . . . .

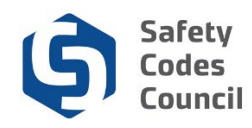

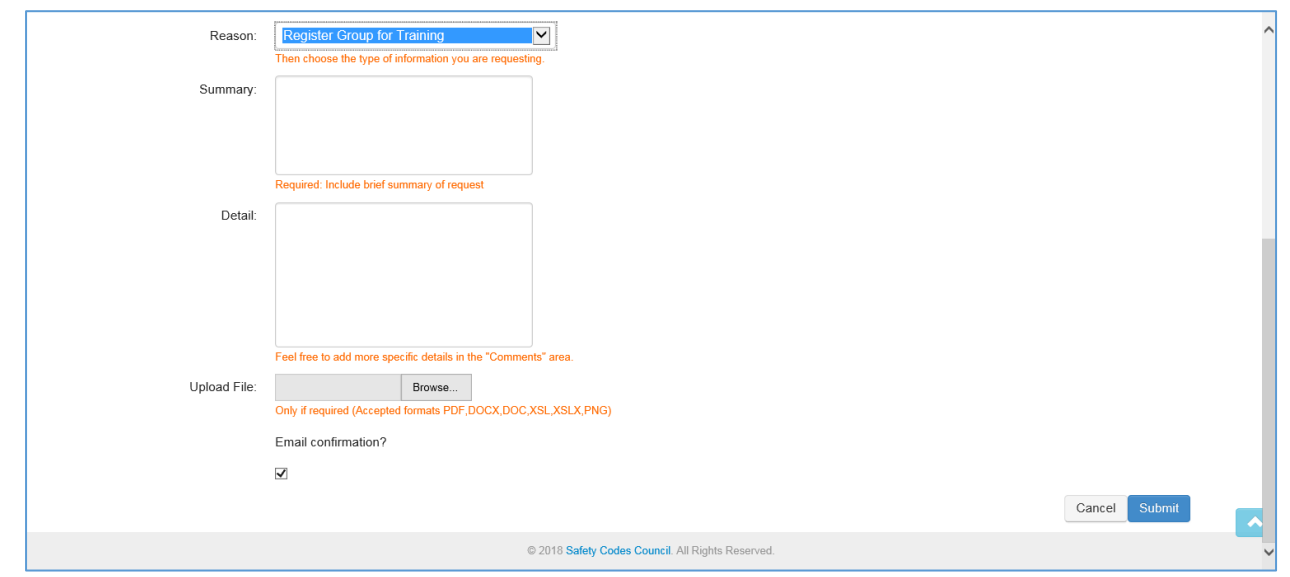

- 7. From the Individual Request Information page:
	- a. **Summary**: enter a summary of your request (50 characters maximum)
	- b. **Detail**: enter the details regarding your organization registration request
	- c. **Upload File**: click on the **Browse** button
	- d. Find and click on your completed form
	- e. Click **Open**
	- f. Click the **Email confirmation** checkbox if you want to receive the confirmation email for your submission

g. Click the **Submit** button

. . . . . . . .